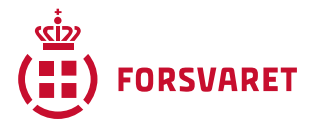

## **Sådan deltager du i et møde som deltager**

Denne vejledning giver dig et hurtigt overblik over deltagelsen i et møde på BBB (Big Blue Button).

- 1. Modtag et link fra din underviser og klik på det.
- 2. Tryk dig ind i rummet ved at klikke på "Start" eller "Join" (dette kommer an på hvordan din underviser har oprettet rummet).
- 3. Vælg "mikrofon" (mulighed for at tale) eller "audio" (kun lytte med). Vælger du "mikrofon", kommer der en ekko test. Kan du høre dig selv tale, trykker du "thumbs up" (grøn finger).

## **Nu er du med i BBB-mødet**☺

Hvis du vil høre mere om de forskellige muligheder, der findes i BBB, så se meget gerne filmen, der går mere i dybden med de forskellige funktioner.

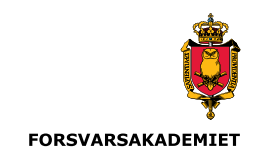